# UNIVERSIDAD DE PUERTO RICO RECINTO DE RÍO PIEDRAS OFICINA DE PROPIEDAD

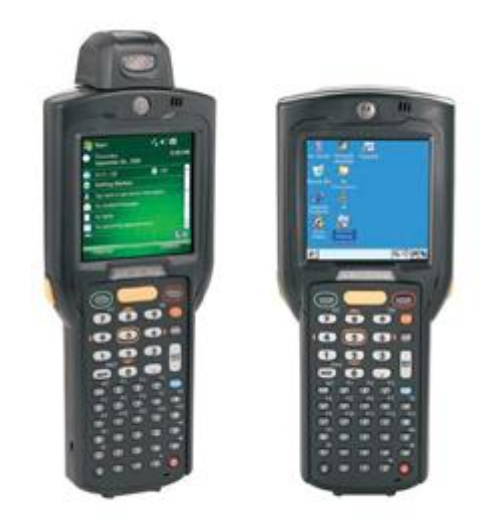

Guía para toma de inventario con escáner - Fase II Toma de Inventario Físico

Versión 2

# <span id="page-1-0"></span>Control de documento

### **Cambios**

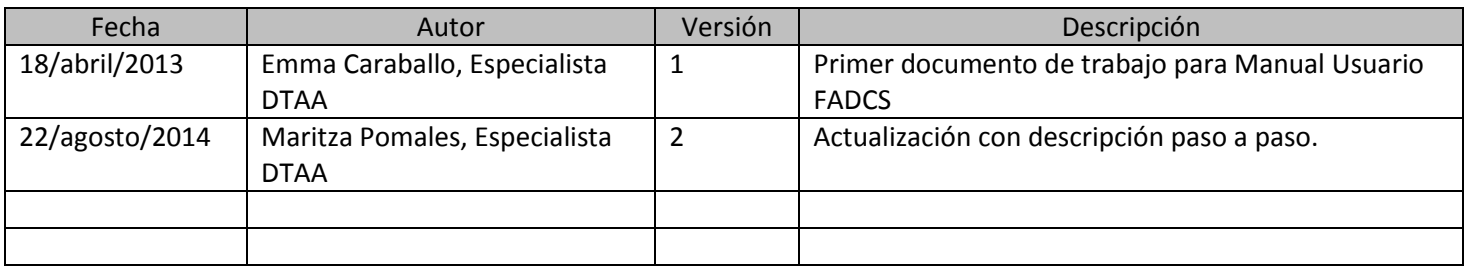

### **Persona que validó**

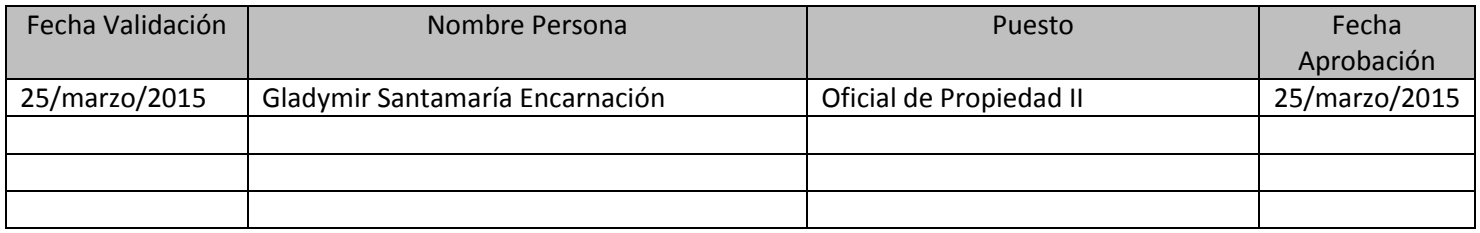

### **Distribución**

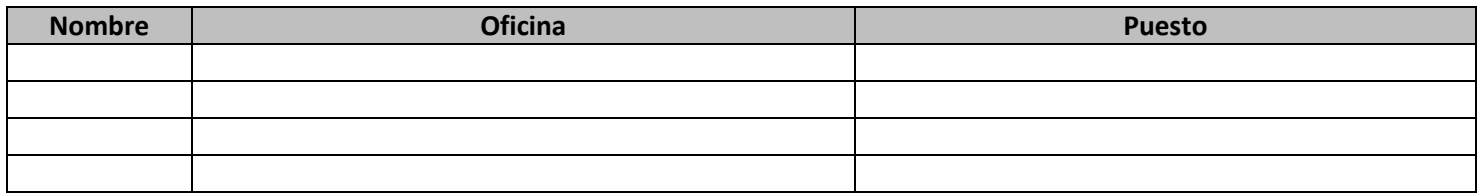

# Tabla de Contenido

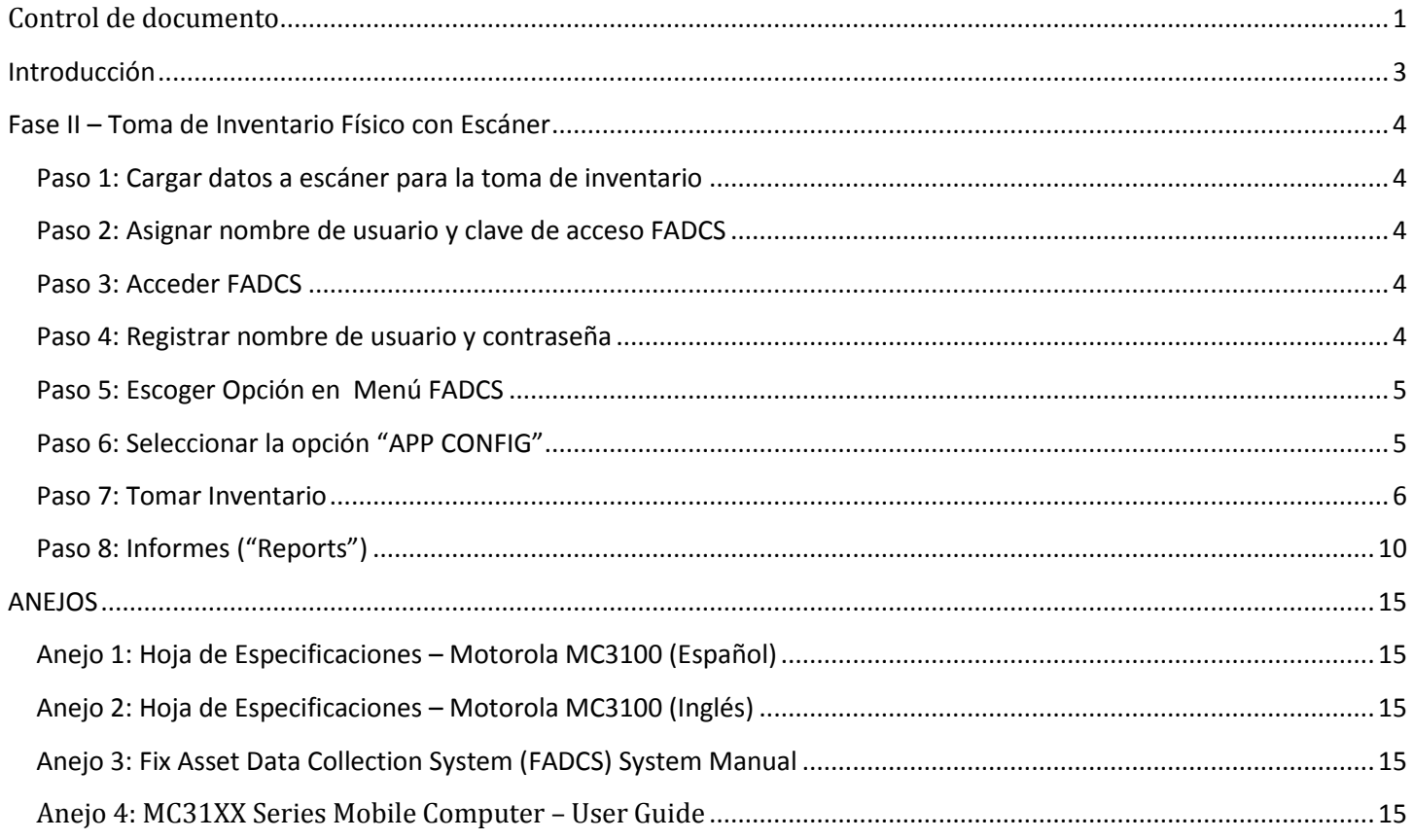

# Introducción

<span id="page-3-0"></span>Este documento es una guía para los Oficiales, Auxiliares y Encargados de Propiedad del Recinto, en el uso de las lectoras portátiles de códigos de barra (escáner), para la toma de inventario físico de la propiedad mueble. Esta guía detalla la Fase II del Proceso de Toma de Inventario Físico con Escáner, la cual es realizada por el Encargado de Propiedad o funcionario responsable de la toma del inventario físico.

El programado que nos facilitará realizar esta labor se conoce como *Fix Asset Data Collection System (FADCS)*. El mismo fue desarrollado por la Compañía Multisystems en coordinación con la División de Tecnologías Académicas y Administrativas (DTAA), la Oficina de Propiedad, la Oficina de Compras y Suministros y el Decanato de Administración del Recinto.

# <span id="page-4-0"></span>Fase II – Toma de Inventario Físico con Escáner

### <span id="page-4-1"></span>Paso 1: Cargar datos a escáner para la toma de inventario

La Oficina de Propiedad prepara cada escáner con los datos de inventario del departamento o facultad, donde se tomará el inventario físico. El Oficial, Auxiliar o Encargado de Propiedad que llevará a cabo este proceso, recibe el escáner con los datos de su inventario.

### <span id="page-4-2"></span>Paso 2: Asignar nombre de usuario y clave de acceso FADCS

La Supervisora de la Oficina de Propiedad o un funcionario encargado de dar apoyo en este proceso, le asignará un nombre de usuario ("Username") y una contraseña ("Password") que utilizará en el escáner, para acceder la aplicación FADCS.

### <span id="page-4-3"></span>Paso 3: Acceder FADCS

Al seleccionar el ícono de la aplicación FADCS, en la pantalla principal del escáner, verá la siguiente pantalla para acceder el sistema.

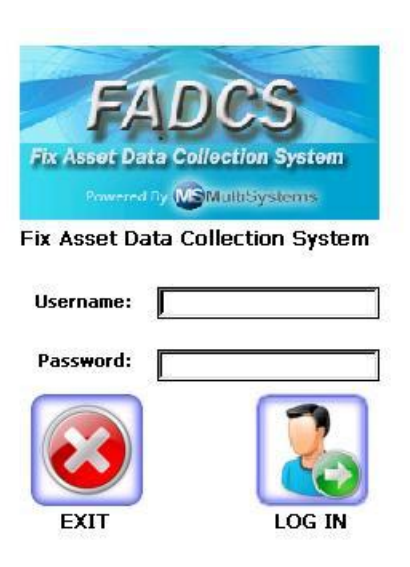

# <span id="page-4-4"></span>Paso 4: Registrar nombre de usuario y contraseña

Registre el "Username" y el "Password" provistos por la Oficina de Propiedad. Si desconoce esta información favor de comunicarse con la Oficina de Propiedad. Si no está creada su información para acceder el sistema no podrá continuar. Una vez se actualice o se cree la información para su acceso, hay que volver a subir los datos al escáner (tabla de usuarios).

# <span id="page-5-0"></span>Paso 5: Escoger Opción en Menú FADCS

El sistema presenta el menú principal "**FADCS Main Menu**".

# **FADCS MAIN MENU**

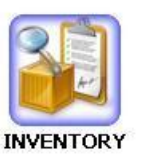

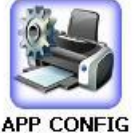

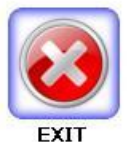

2.1.0.15

El menú trae tres opciones:

- "**INVENTORY**" para realizar el inventario físico
- "**APP CONFIG**" para configurar impresoras con el escáner (no se utilizará por el momento) y establecer el modo en que se clasificarán los récords no localizados o no inventariados
- "**EXIT**" terminar y cerrar FADCS

<span id="page-5-1"></span>Paso 6: Seleccionar la opción "APP CONFIG"

 $\bullet$  Seleccione  $\nabla$  Process Uncounted Assets

Esto hace disponible el botón "**Location**" en la pantalla de inventario y que todos los activos no inventariados en el área ("**Location**") seleccionada se procesen, dándoles estatus "**W**" en vez de "**U**". El botón de "**Location**" no aparecerá, si no se marca la opción de "**Process Uncounted Assets**".

No estamos definiendo ninguna impresora actualmente, por lo que no se utiliza la opción de configurar impresora.

#### APPLICATION CONFIGURATION

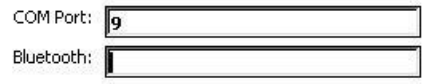

 $\boxed{\checkmark}$  Process Uncounted Assets

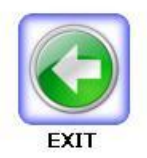

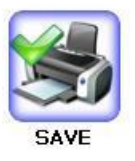

- Presione SAVE para guardar las actualizaciones.
- Presione EXIT para volver a la pantalla anterior.

### <span id="page-6-0"></span>Paso 7: Tomar Inventario

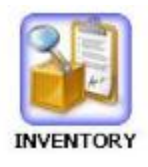

Seleccione INVENTORY.

# Se despliega la pantalla INVENTORY.

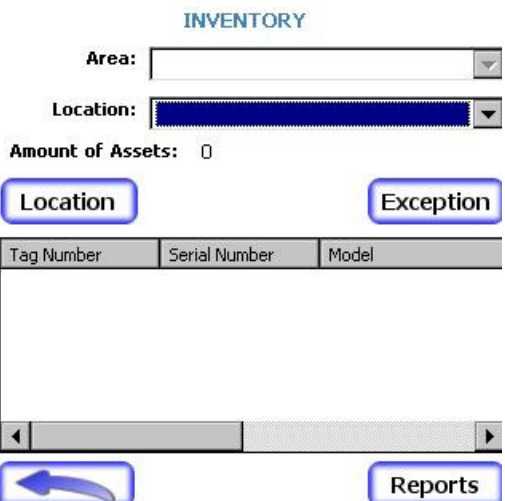

Seleccione el "**Area"** y "**Location"** del inventario a trabajar, esto es edificio y salón.

Escoge la ubicación física, de la lista de datos que se subió del Módulo de Propiedad. Una vez seleccione "**Area**", la lista de "**Location**" que aparecerá, será solamente de las que pertenecen al edificio seleccionado

Se despliegan los bienes que corresponden a la selección, o sea, el inventario de equipo disponible en el espacio físico seleccionado, de acuerdo al inventario de propiedad.

Los campos a desplegar son "**TAG\_Number**" (número de propiedad), "**Serial Number**", "**Model**, **Description**", "**Custodian**" y "**Employee id**".

Escanee el equipo.

Cuando el **equipo existe**, en la próxima pantalla, el sistema provee la información sobre el mismo. Puede editar aquellos datos que correspondan, siempre y cuando hayan sido configurados para cambiarse. Algunos datos no pueden modificarse, por tratarse de datos significativos para identificar el récord del equipo en el Módulo de Propiedad o que para su modificación, requieren un trámite con la Oficina de Propiedad.

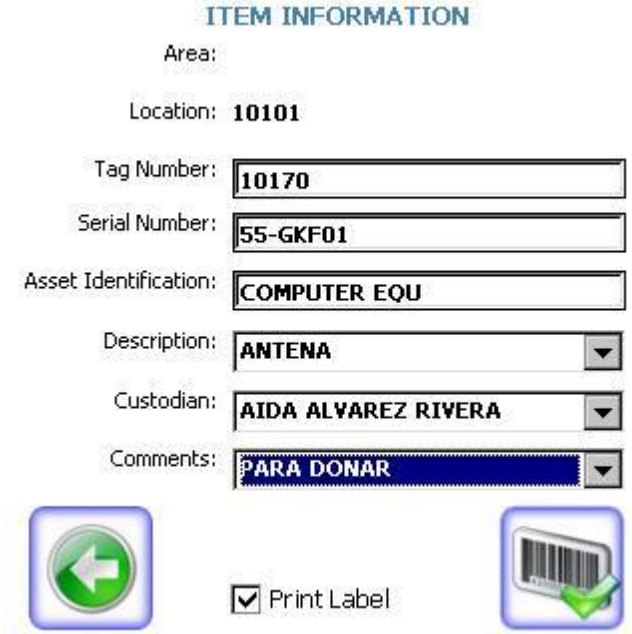

Los comentarios son provistos por la Oficina de Propiedad, al momento de cargar las tablas al sistema. El usuario puede seleccionar de los comentarios provistos, según sea necesario.

Cuando un **equipo no tiene su número de propiedad en código de barras**, pero tiene el número escrito, el usuario puede presionar el botón "**Exception**" en la pantalla de inventario y registrar el número disponible. Si el número existe en el inventario, el resto de la información se desplegará. Haga los cambios necesarios y confirme el registro.

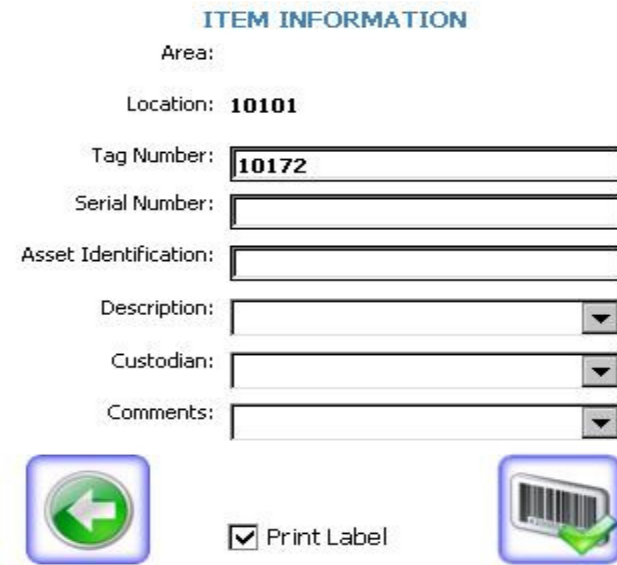

Si el **equipo no existe en el archivo de inventario**, el sistema mostrará un mensaje de advertencia al usuario. El número del equipo se desplegará en la próxima pantalla y el usuario podrá registrar los demás datos. Este equipo se marcará como "O".

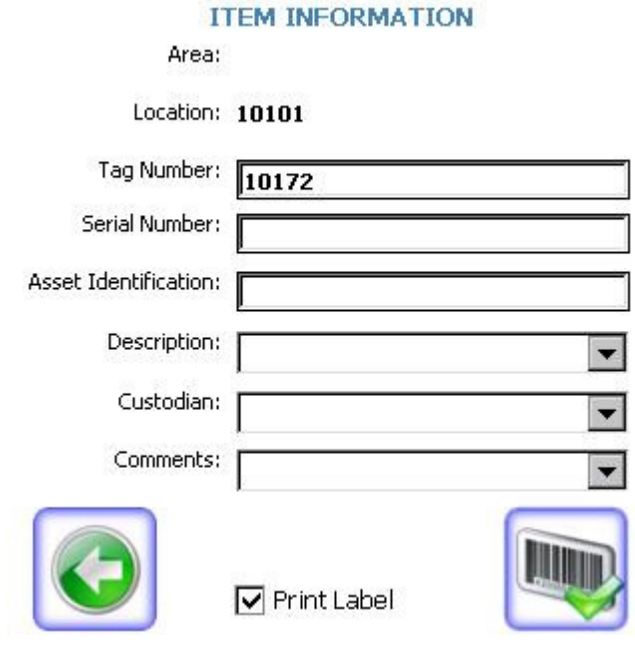

Actualmente no se estará imprimiendo marbetes directamente del escáner, por lo que no estaremos utilizando la opción "**Print Label"**, para imprimir un marbete en código de barra. Se usará como alternativa, colocar un comentario al respecto y luego producir los marbetes en la Oficina de Propiedad.

- El usuario oprime el botón "**Confirm**" para validar los datos del equipo.
- Al regresar a la pantalla INVENTORY, el usuario presionará el botón "**Location**" y aparece una pantalla, como la que aparece a continuación, y se despliega la lista de inmuebles que faltan por escanear.

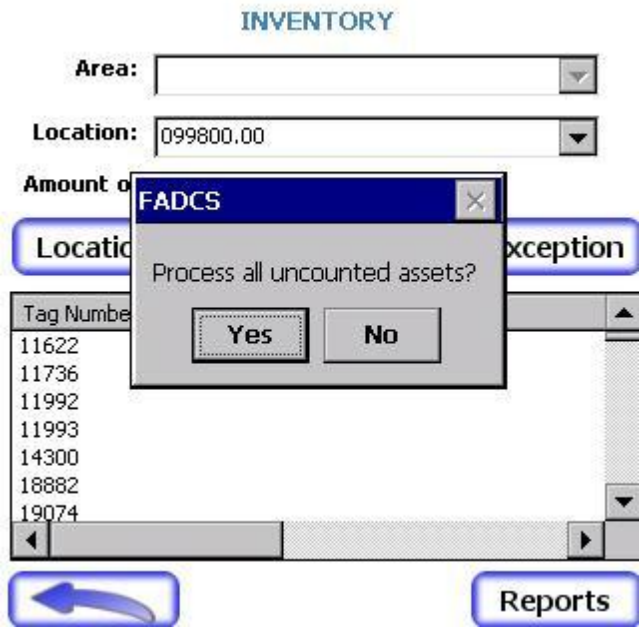

Cuando selecciona el botón "**Yes**", todo el equipo no inventariado se marcará con "*W*". Este estatus lo que significa es que el equipo no fue encontrado en el espacio físico seleccionado. Este es un estatus opcional.

De escoger el botón "**No**", le permite dejar en el escáner el inventario que le falta cotejar.

Cuando el equipo no es inspeccionado el sistema lo marcará como "**U**".

Si al regresar a la pantalla INVENTORY no quedan datos para seguir tomando inventario, verá una pantalla como la que sigue.

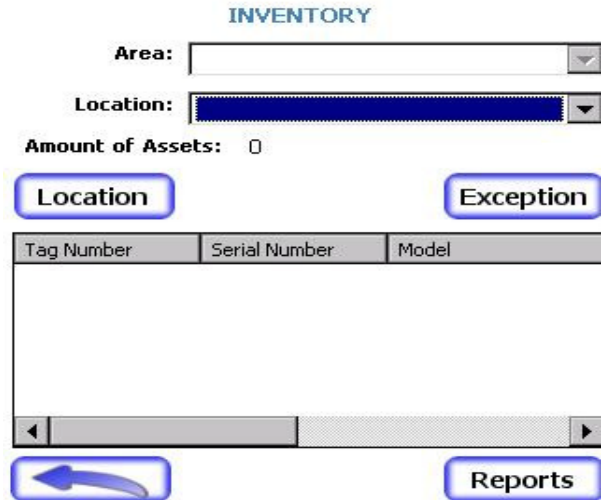

 Una vez completada la toma de inventario físico con escáner, debe llevar el equipo a la Oficina de Propiedad, para procesar los datos recopilados y generar los informes en el Módulo de Propiedad.

<span id="page-10-0"></span>Paso 8: Informes ("Reports")

Seleccione el botón "**Reports**"

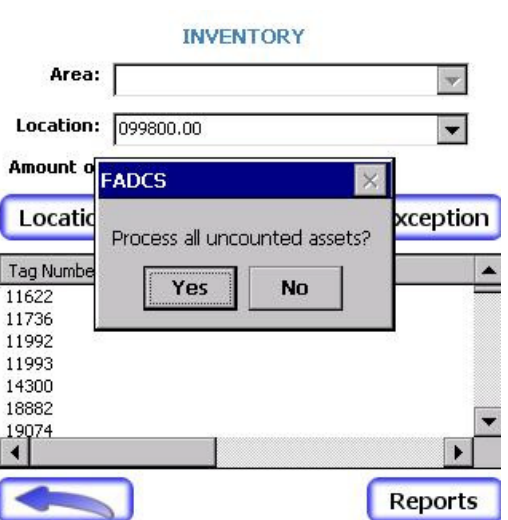

Se despliega la pantalla "**REPORTS**"

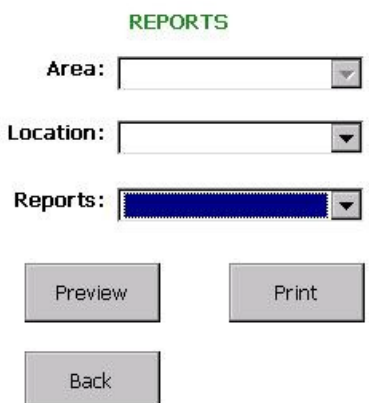

- Seleccione el edificio ("**Area**").
- Seleccione el salón ("**Location**")
- Seleccione el tipo de informe:
	- o "**All Reports**"
	- o "**By Area Location Reports**"
- Examine el informe producido y evaluar los resultados del proceso de toma de inventario.

Puede observar a continuación, una muestra sencilla de cómo lucen los informes en el escáner.

# *"All Inspected Assets"*

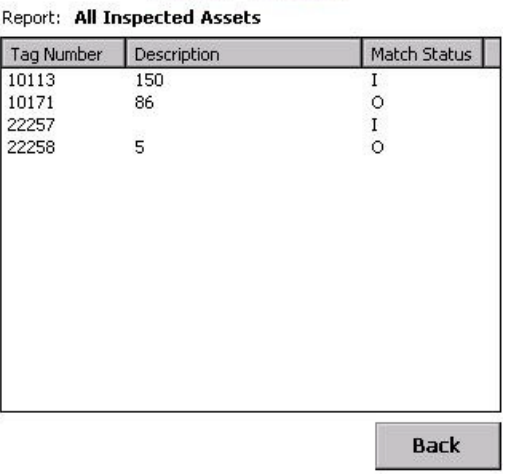

#### **REPORT PREVIEW**

# "*Inspected Assets Report*"

#### **REPORT PREVIEW**

Report: Inspected assets by Area

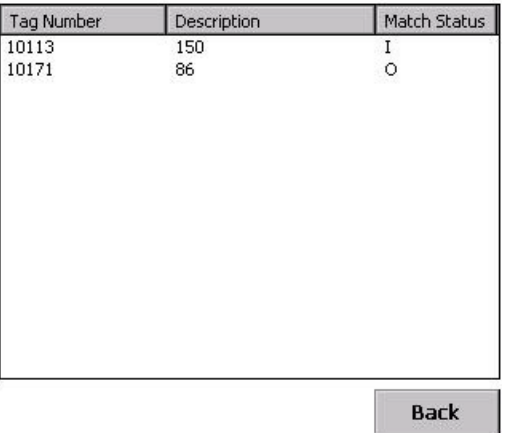

# "*Inspected Assets by Area-Location Report*"

#### **REPORT PREVIEW**

Report: Assets by Area and Location

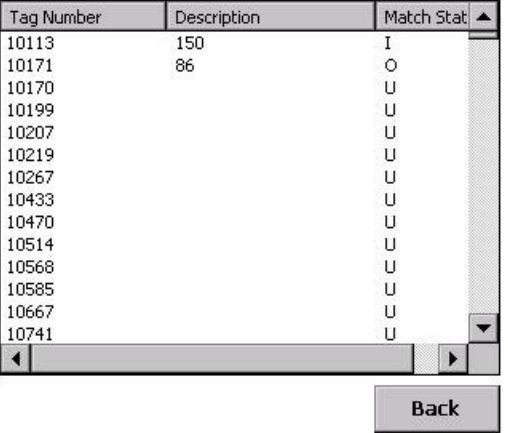

# "*All Assets*"

#### **REPORT PREVIEW**

30,000

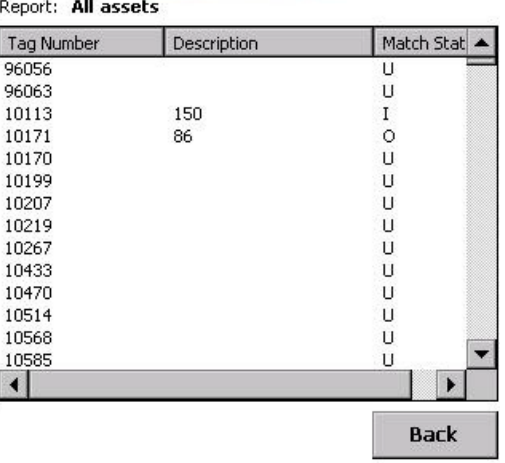

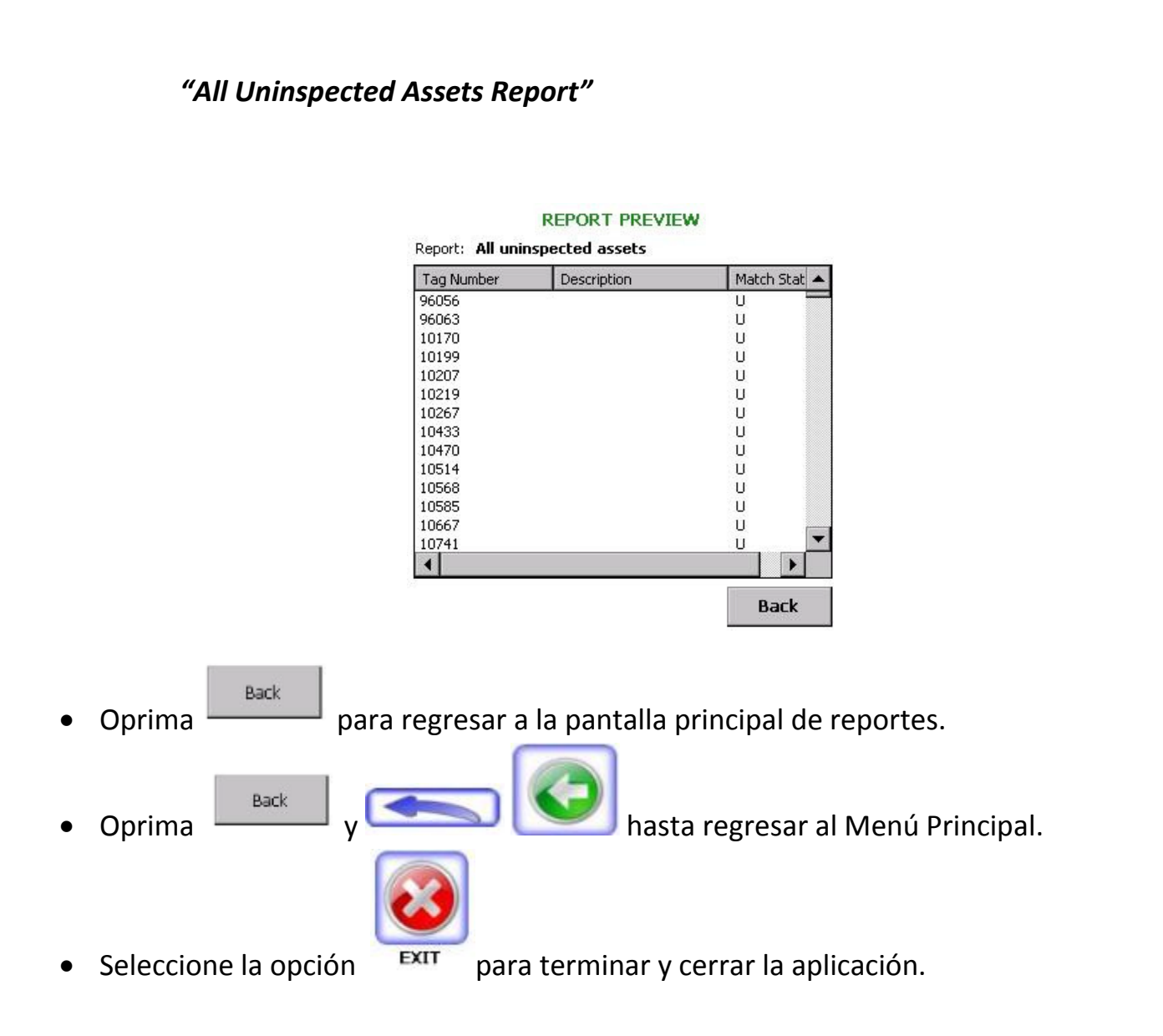

Devuelva el escáner a la Oficina de Propiedad, para el trámite correspondiente.

# <span id="page-15-0"></span>ANEJOS

Los siguientes documentos, sirven de referencia para las tareas descritas en esta guía.

<span id="page-15-1"></span>Anejo 1: Hoja de Especificaciones – Motorola MC3100 (Español)

<span id="page-15-2"></span>Anejo 2: Hoja de Especificaciones – Motorola MC3100 (Inglés)

<span id="page-15-3"></span>Anejo 3: Fix Asset Data Collection System (FADCS) System Manual

<span id="page-15-4"></span>Anejo 4: MC31XX Series Mobile Computer – User Guide